## FAST COMPRESSOR

### Manual

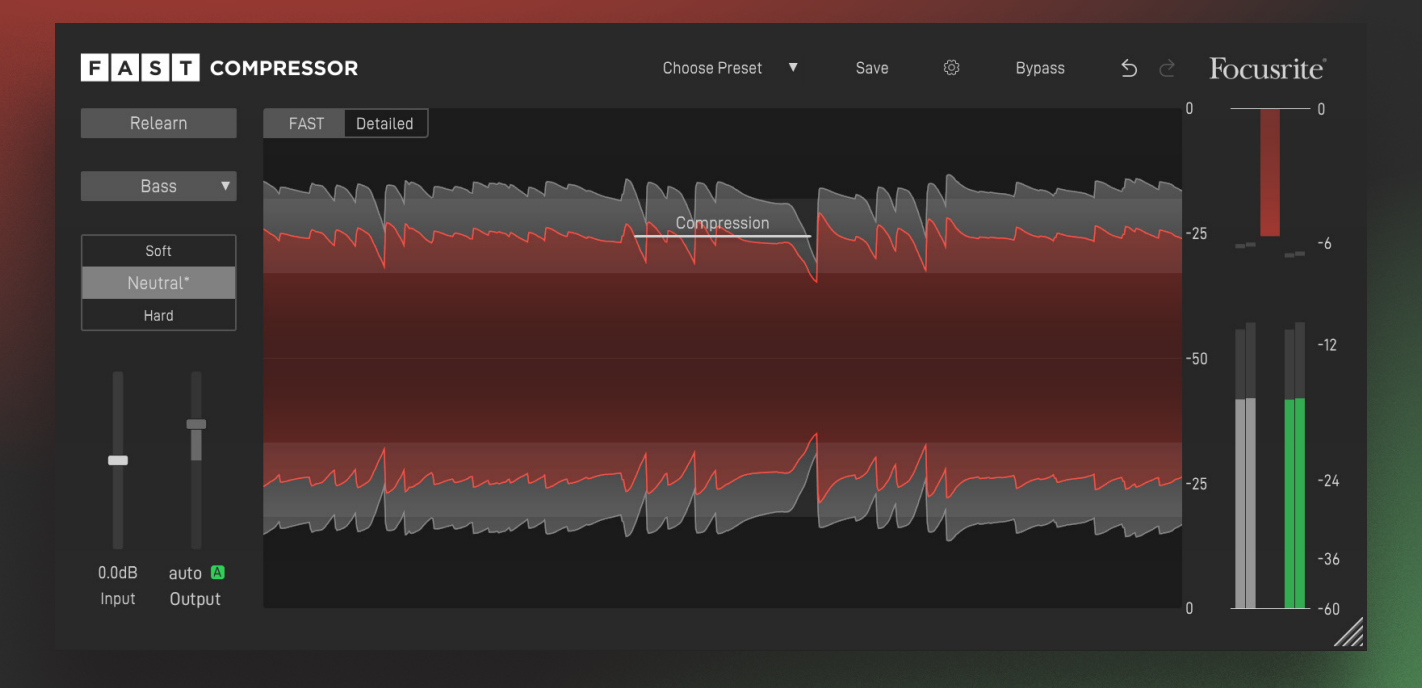

## **Contents**

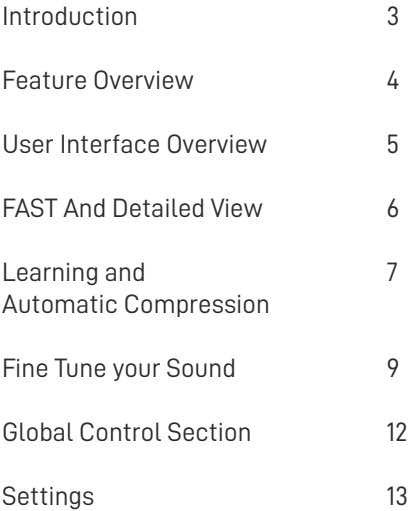

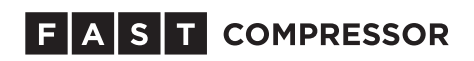

# Introduction

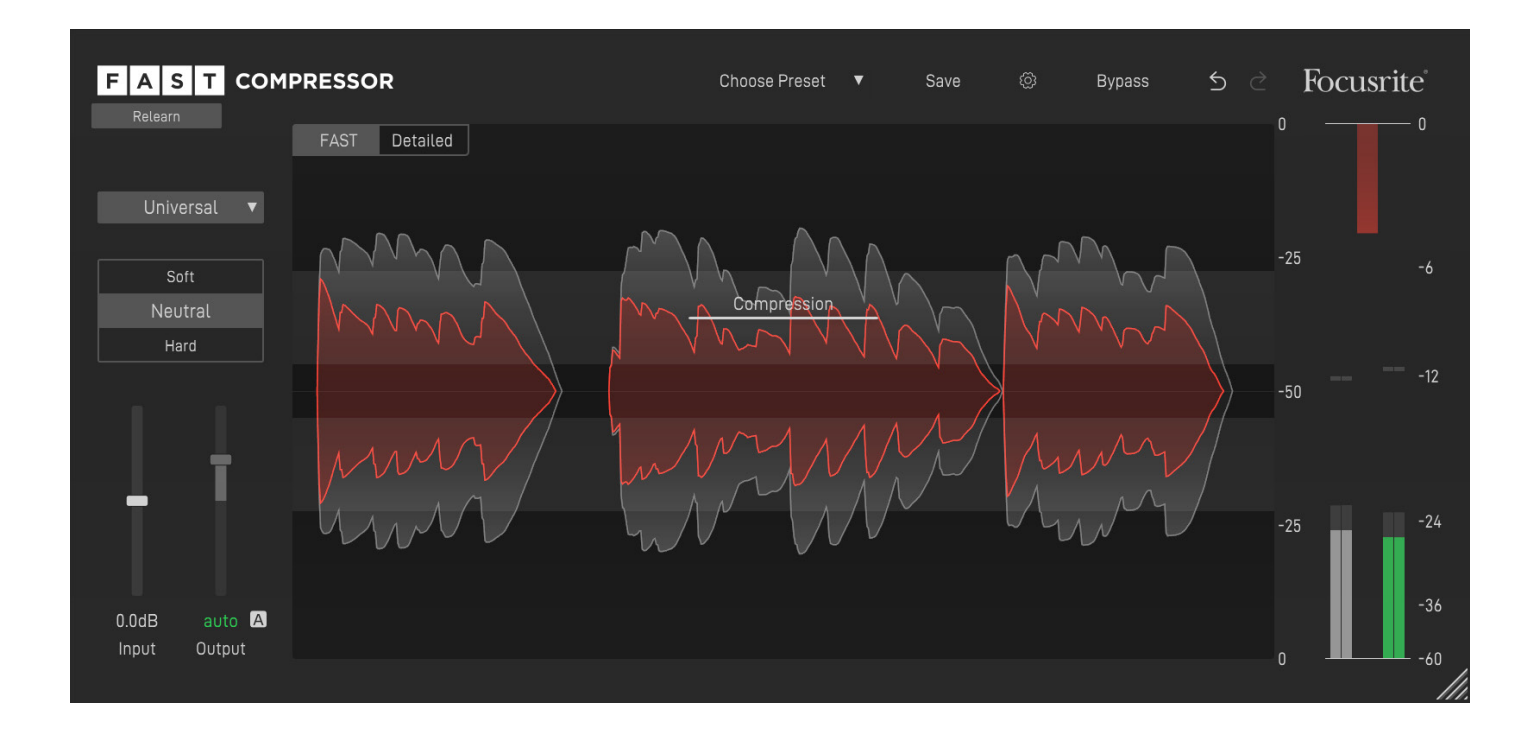

FAST Compressor is an Artificial Intelligence (AI) powered plug-in that finds the most appropriate compression parameters for your audio tracks in just a few seconds.

With the ability to learn from your input signal, the plug-in assists you in your mixing tasks. Like all plug-ins of the FAST family, FAST Compressor has been designed with a simple goal in mind: Get great results, FAST!

# Feature Overview

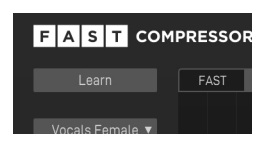

#### **AI-powered Compression**

FAST Compressor uses AI technology to find the right compression parameters for your audio material within seconds in order to get the best out of your tracks.

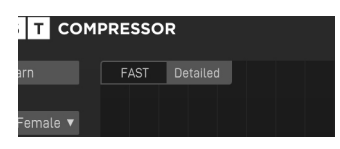

### **FAST View and Detailed View**

The user interface has two view modes: FAST View provides the customised controls you need to keep in the creative flow while Detailed View provides deeper control over parameters.

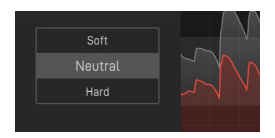

#### **Flavour Buttons**

Three Flavour buttons allow you to quickly select a Soft, Neutral or Hard compression style.

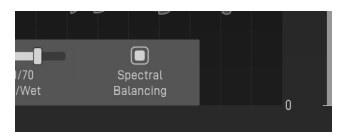

### **Spectral Balancing**

With Spectral Balancing enabled (available in Detailed View), FAST Compressor dynamically keeps an eye on the tonal balance of your input signal.

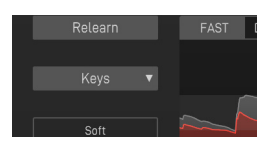

### **Profiles**

Different profiles allow you to tell FAST Compressor what kind of instrument or voice the plug-in is dealing with. This ensures a perfect adaption of the processing to your audio material.

# GUI Overview

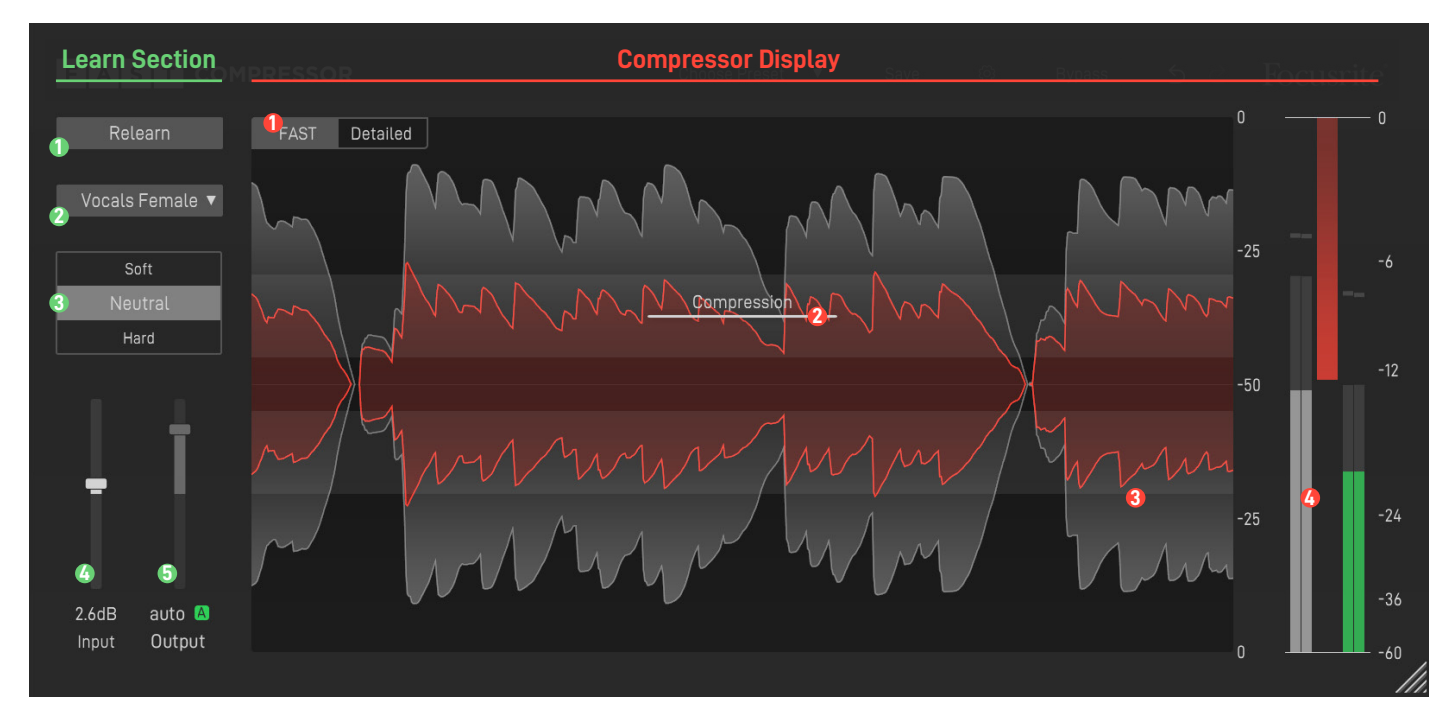

### **Learn Button 1 1**

Start the learning process

#### **Profile Dropdown 2**

Select a profile that best matches your audio material

#### **Flavour Buttons 3**

#### *<u>A* Input</u>

Set your Input Gain

**Output 5** Manually set your Output Gain

#### **a** A button

Enable the automatic Output Gain (Makeup Gain)

#### **FAST/Detailed 4 3**

Switch GUI between FAST View and Detailed View

#### **Compression 2**

Control the intensity of the compression

#### **Visualiser**

Monitor the Compressor's influence

#### **<sup>4</sup>** Meter

Monitor your output level

# FAST And Detailed View

The user interface of FAST Compressor has two view modes: FAST View provides the customised controls you need, based on the content of your material. Detailed View provides deeper control over parameters, to adjust settings to your own taste.

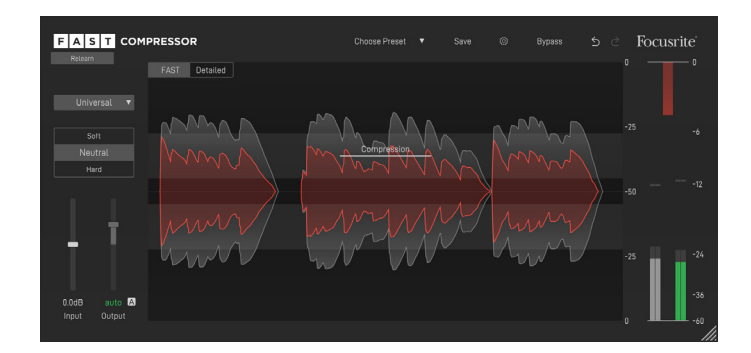

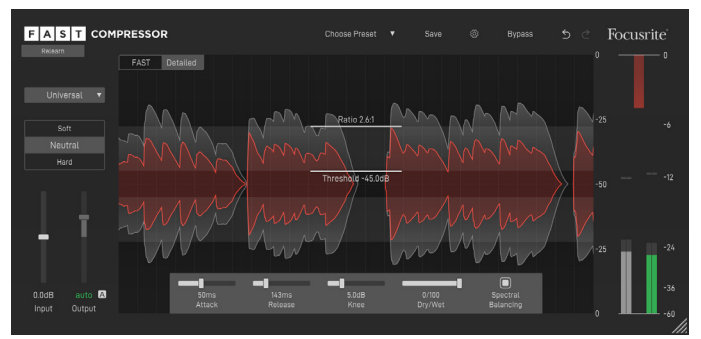

## **FAST View Detailed View**

FAST View is designed to give you optimised controls to keep in the creative zone. In this mode, you only see the controls you need, so you can make tonal tweaks and keep moving thorough your music-making process.

Detailed View is designed for users who want to have maximum freedom to make changes as they see fit. All parameters can be freely modified and allow you to go crazy (if you want to).

This is the default View when opening the plug-in.

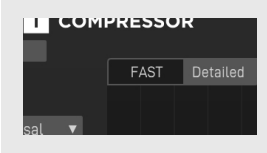

You can easily switch between FAST and Detailed View by clicking on the two buttons in the upper left corner of the Waveform Display.

# Learning and Automatic Compression

The heart of FAST Compressor is its ability to automatically find the most suitable compression parameters for your signal. Therefore, choosing a profile and starting the learning process will typically be the first thing you want to do when working with the plug-in. The learning process will not only automatically set all compression parameters, it will also activate the Spectral Balancing feature in FAST View.

### **Learning new Compressor Parameters**

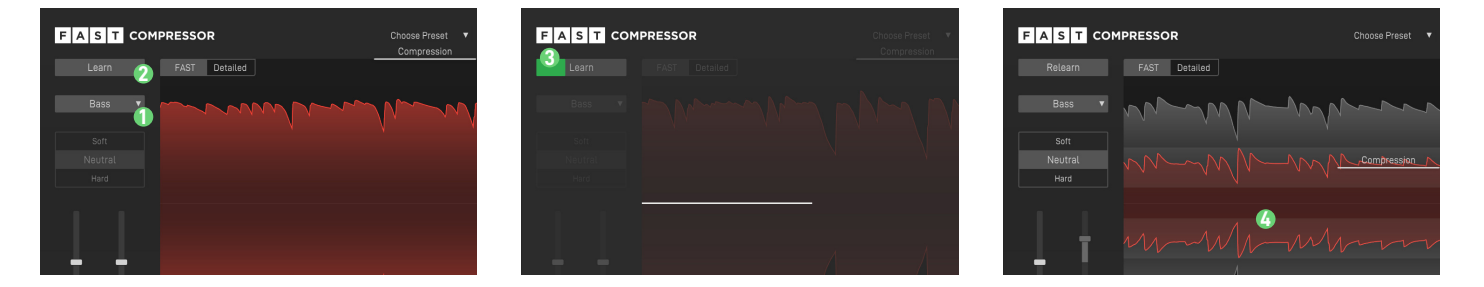

- Choose a profile **O** that best matches your input signal. If you don't find a suitable profile, simply select "Universal".
- Start the playback in your DAW. Make sure to select a segment where the audio source you want to process is audible.
- Press the Learn button  $\odot$  to start the learning process. Now, a progress bar  $\odot$  inside the Learn button indicates the progress of the learning process.
- Done! Once learning is completed, FAST Compressor automatically applies a well-balanced compression to your signal. You can now see the input signal (grey) and the compressed signal (red) in the interactive Waveform Display **0**.

If you want FAST Compressor to learn from a different section of your signal, you can simply start the audio playback from there and click the Relearn button. Note that you don't have to click the Relearn button when switching between Flavours or Profiles.

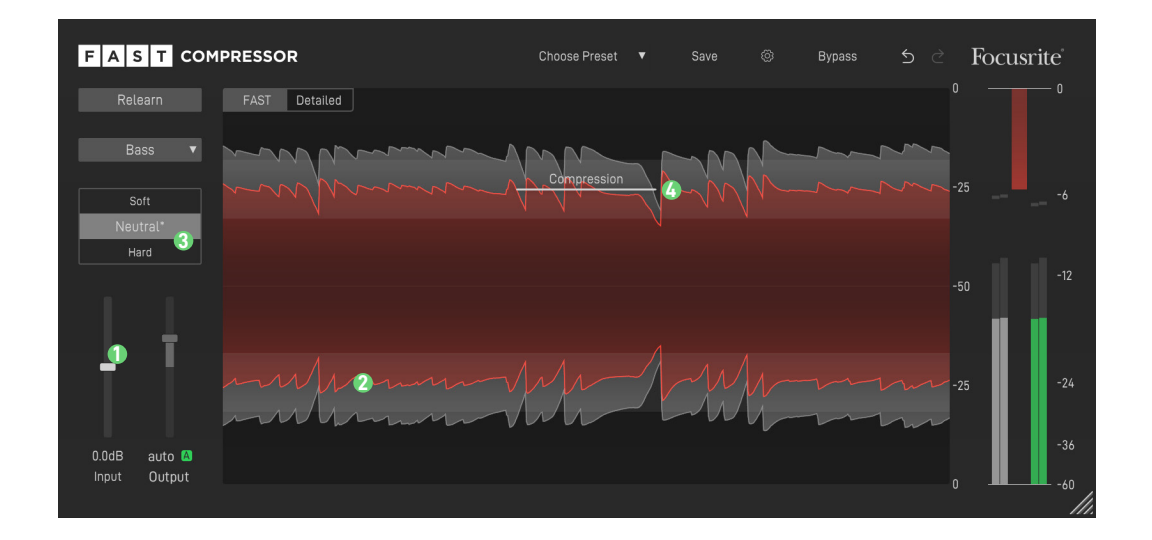

#### **Adapt the Amount of Compression**

You can use the Compression handle **O** to control the amount of compression. Moving the handle up will reduce compression, while moving the handle down will increase it. You will instantly see the impact on the waveform of the compressed signal **O** in the Waveform Display.

### **Choose a Flavour**

You can use three Flavour buttons <sup>o</sup> to quickly change the character of your compressed sound. Once you settled on a Flavour you can further fine-tune the results using the Compression handle **O** in FAST View or the additional parameter available in Detailed View. Read the section Fine-tune your Sound in Detailed View on page 9 for more details.

## Compression

#### **Resetting a Flavour**

If you manually modified a Flavour using the Compression handle or other compression parameters, you will see a small asterisk next to the chosen Flavour. If you want to reset this Flavour to its default settings, just hover over the Flavour button and click Reset.

### **Change Profiles**

You can always change the selected profile, without the need to restart the learning process. But please note, that manually made adaptions with Flavour Sliders or filters will not be adopted. So, changing your profile will reset all parameters to their default value!

# Fine Tune your Sound

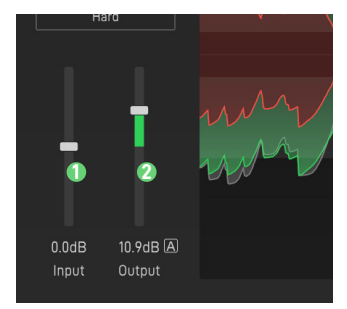

### **1 Input Gain**

The Input Gain controls the level of your input signal. You can increase the Input Gain if your signal has a very low level or you decrease it if the signal is already very loud.

#### **2 Output Gain**

Since compression reduces the maximum level of a signal (all signal components above the threshold are compressed), the output gain (often called make-up gain) helps bring the average overall level back up. FAST Compressor will automatically set the right make-up gain when Auto Gain is enabled.

#### **3 Auto Gain**

If Auto Gain is enabled, the plug-in automatically sets the output gain (make-up gain) to compensate for the level reduction caused by compression. After finishing the learning process, the Auto Gain will become more precise and matches the RMS levels of input and output signal.

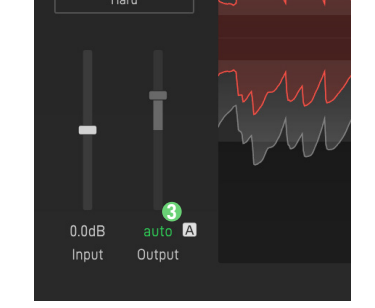

## **Working in Detailed View**

In Detailed View you can freely modify all compression parameters. This allows you to adapt every detail of the compression process to your style.

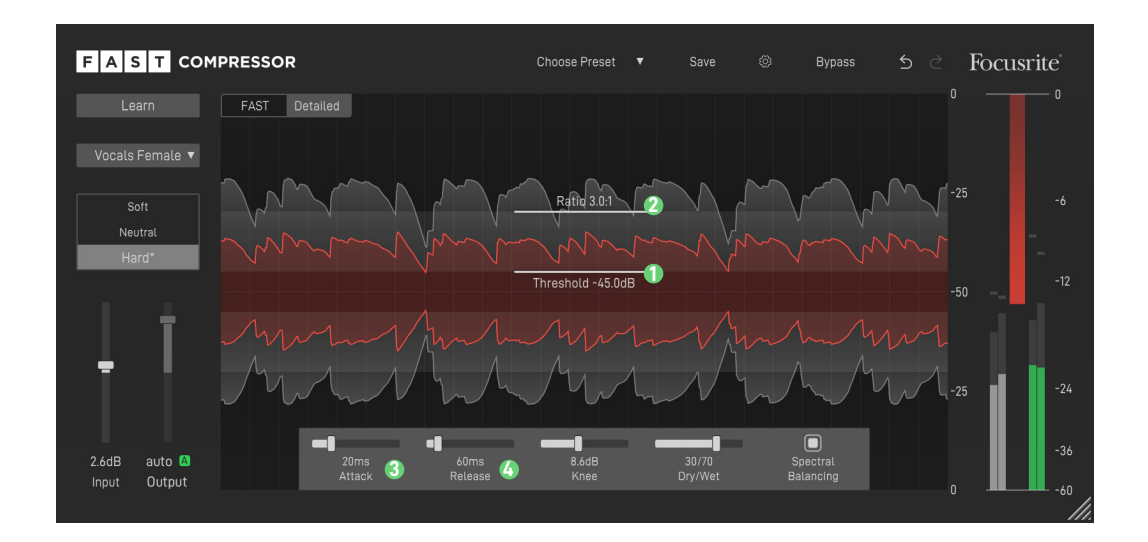

### **1 Threshold**

The Threshold defines the level of the input signal at which the compression effect is engaged. To trigger compression, you have to make sure that the peak levels of the input signal are above the Threshold.

#### **2 Ratio**

The Ratio determines how much compression is applied to any signal that goes over the Threshold.

#### **3 Attack**

The Attack defines the time it takes for the signal to become fully compressed after exceeding the Threshold level. Increasing the attack time leads to more transient signals, since the compressor reacts slower to level changes.

#### **4 Release**

The Release defines the time it takes for the signal to recover from its compressed state to its original state. Increasing the release time smoothens out dynamic changes.

Hint: When hovering over the Release slider, all signal components that are compressed (due to the chosen release time) are highlighted in blue inside the Waveform Display. This helps to easily identify the impact of changing the release time.

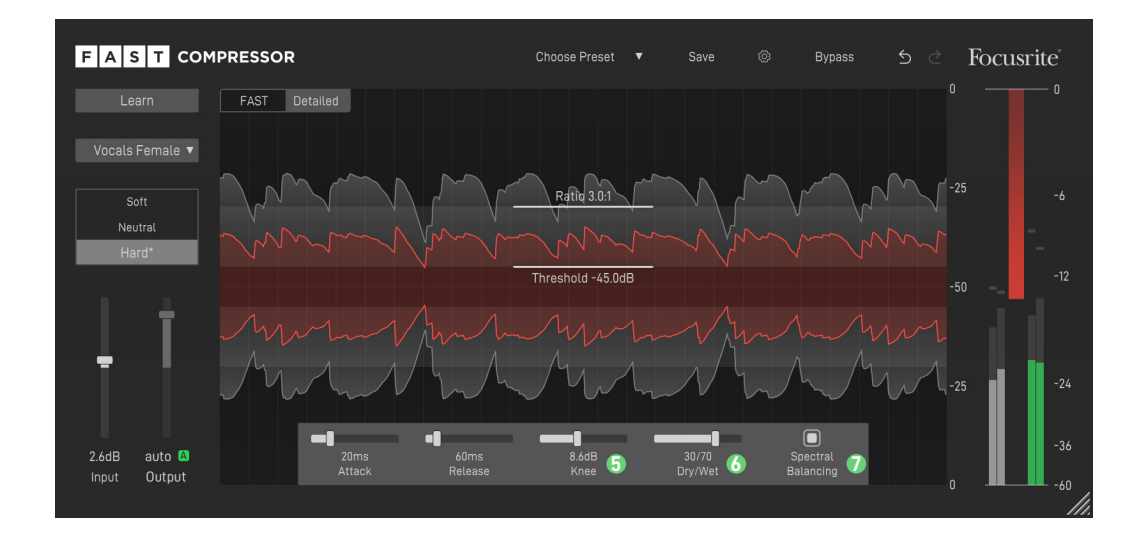

#### **Knee 5**

The Knee defines if the compression starts gradually (low value, soft knee) or abruptly (high value, hard knee) when the signal exceeds the Threshold. The softer the knee, the slower the compression approaches the defined ratio as the signal level increases.

#### *D* Spectral Balancing

Spectral Balancing gives your track the best possible definition and maximum transparency. When Spectral Balancing is enabled, FAST Compressor dynamically smoothens out tonal imbalances and ensures a consistent tonal as well as dynamic balance at all times.

#### **Dry / Wet 6**

The Dry/Wet control allows you to blend between the wet (compressed) and the dry (original) signal.

For example, at a setting of 0/100 your will only hear the compressed signal, while a setting of 50/50 leads to a mix of 50% compressed signal and 50% dry input signal. This makes it very easy to apply parallel compression techniques without any additional routing.

# Global Control Section

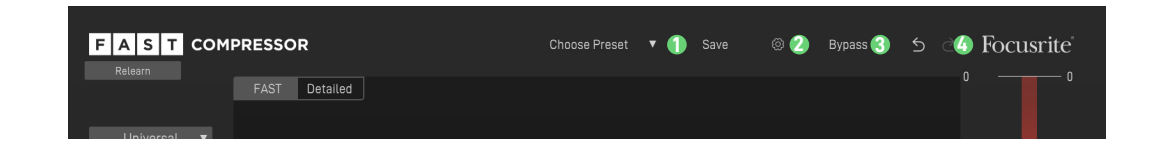

### **D** Save and Load Presets

To save a preset (all parameter values), click the Save button in the Control Section. To load a saved preset, choose the respective preset name from the preset dropdown.

If you want to delete a preset or change its name, go to the preset folder in your local file explorer. You can also easily share your presets among different workstations. All presets are saved with the file extension \*.spr to the following folders:

OSX: ~/Library/Audio/Presets/Focusrite/FASTCompressor

Win: Documents\Focusrite\FASTCompressor\Presets

### **2 Settings**

Click the small cog wheel to access the settings page of FAST Compressor (e.g. to restart the Guided Tour or to check your subscription status).

**Bypass 3**

**Undo/Redo 4**

# Settings

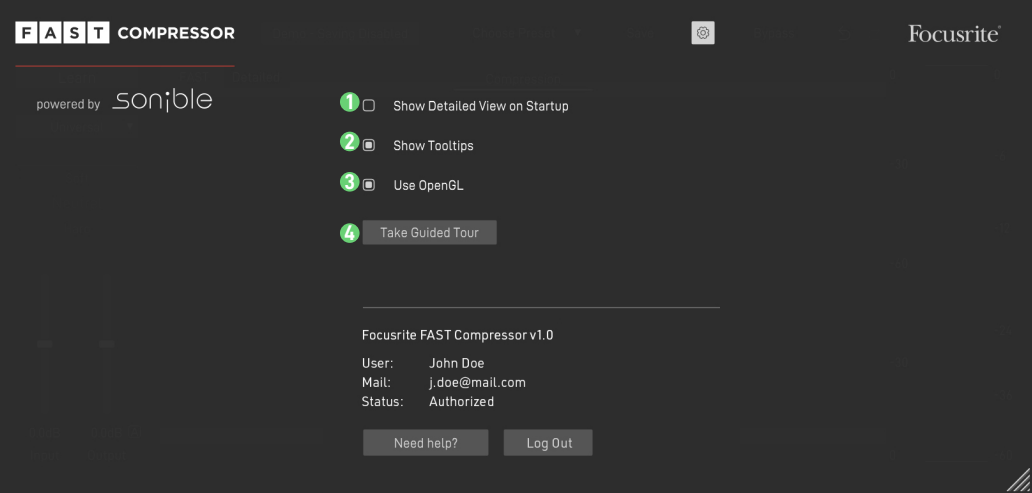

## **User Settings**

### **1 Show Detailed View on Startup (Global Setting)**

If you prefer working in Detailed View, enable this setting. FAST Compressor will now start up in Detailed View by default.

### **2 4 Show Tooltips (Global Setting)**

Disable this option if you want to hide tooltips.

### **3 Use OpenGL (Global Setting)**

If you are experiencing graphic problems (e.g. rendering problems), you can try to disable the OpenGL graphics acceleration.

### **Take Guided Tour**

Click this button to restart the guided tour. Please note that all parameters will be reset to their default values when a new tour is started!

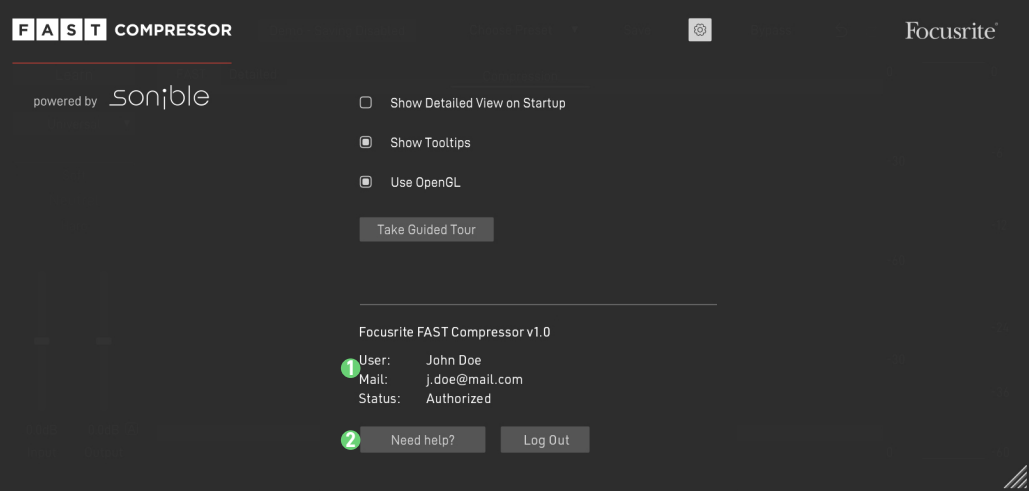

## **License Management**

### **1 License Information**

This section shows the license information for your plug-in.

### **2 Help Center**

Visit the Help Center to e.g. manage your subscriptions or download new plug-ins and the latest updates.